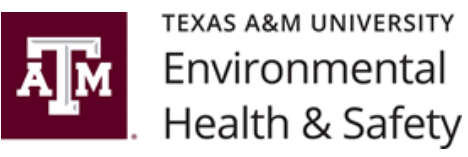

#### **Dakota Chemical Waste Tracking Software User Guide**

This user guide will assist with cataloging hazardous waste and scheduling a hazardous waste pickup.

*Updated 11/2022*

## **Accessing the Dakota Software**

The Dakota Software can be accessed at **<https://ehs.tamu.edu/dakotasoft/index.html>**

How to log in:

- **Username:** Enter the PI's email address
- **Password:** The initial password will be provided by EHS. *It is recommended this password be changed immediately by following the directions on the home page.*
- The PI may request a password reset by emailing **[ChemDisposal@tamu.edu](mailto:ChemDisposal@tamu.edu)** from the registered email address.

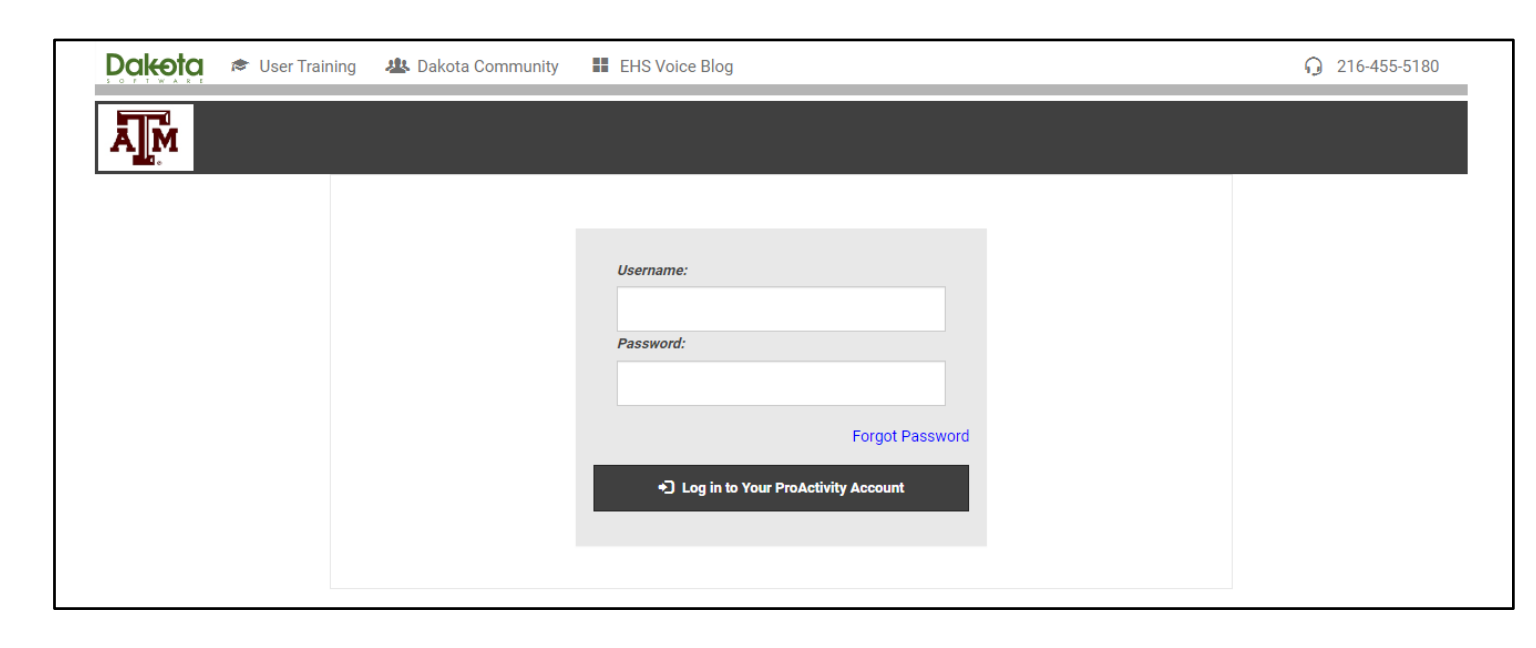

# **Getting Started**

**Location of lab information:**

• Once logged in, select the **"Scout"** tab

- On the left side of the screen, find a list of "site" folders identifying labs or rooms associated with the assigned PI.
- o **Note**: Contact EHS at **[ChemDisposal@tamu.edu](mailto:ChemDisposal@tamu.edu)** for any corrections or updates to this list.

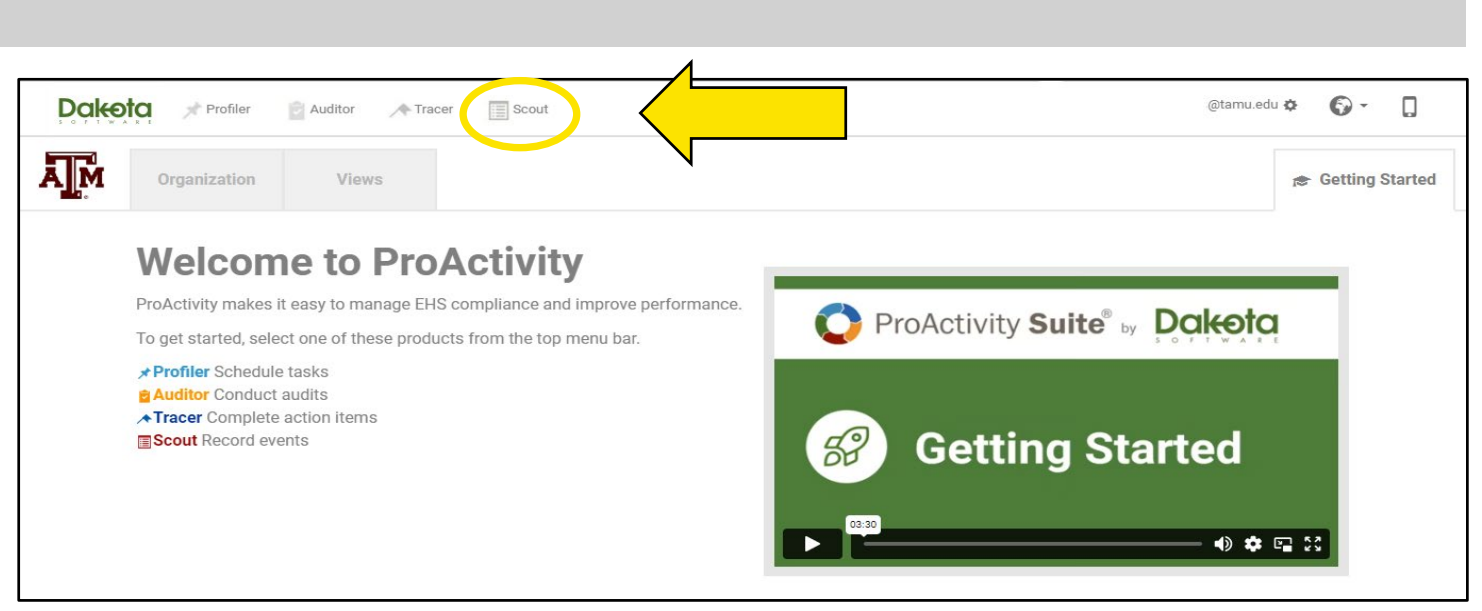

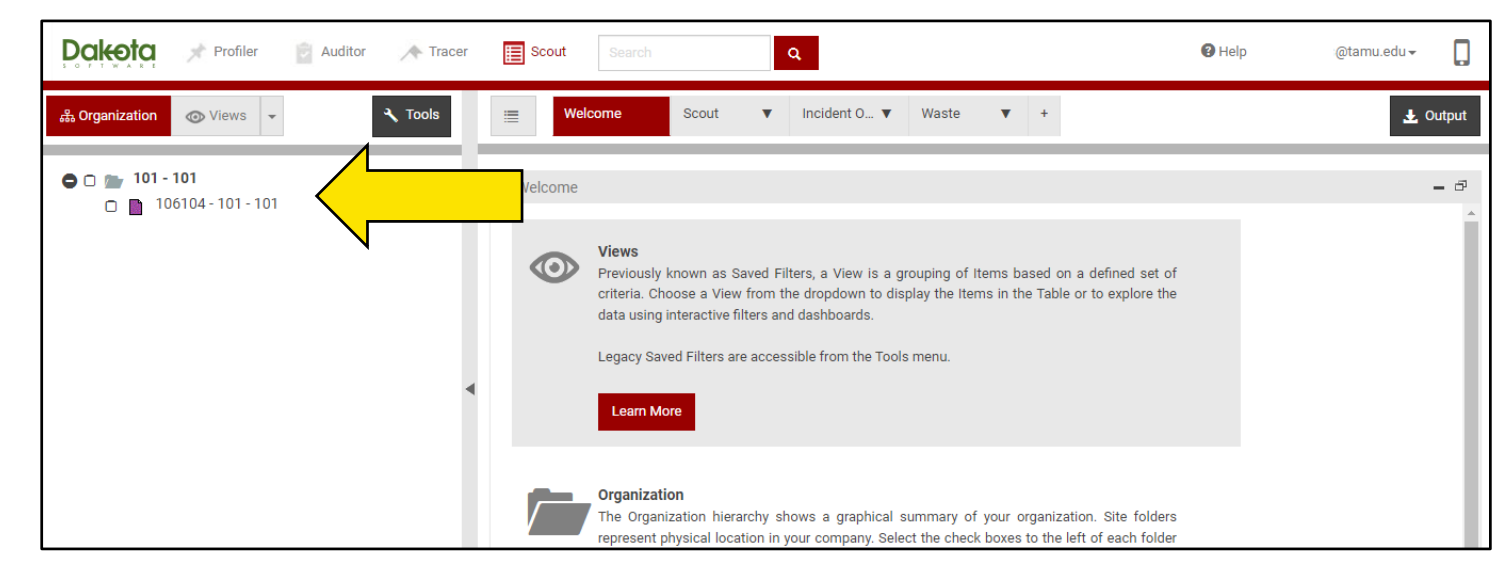

## **Identification of Lab Spaces**

Labs are identified by the **"Room and Building Number."**

• Determine from the list of folders the lab site or space that you need to view or add information.

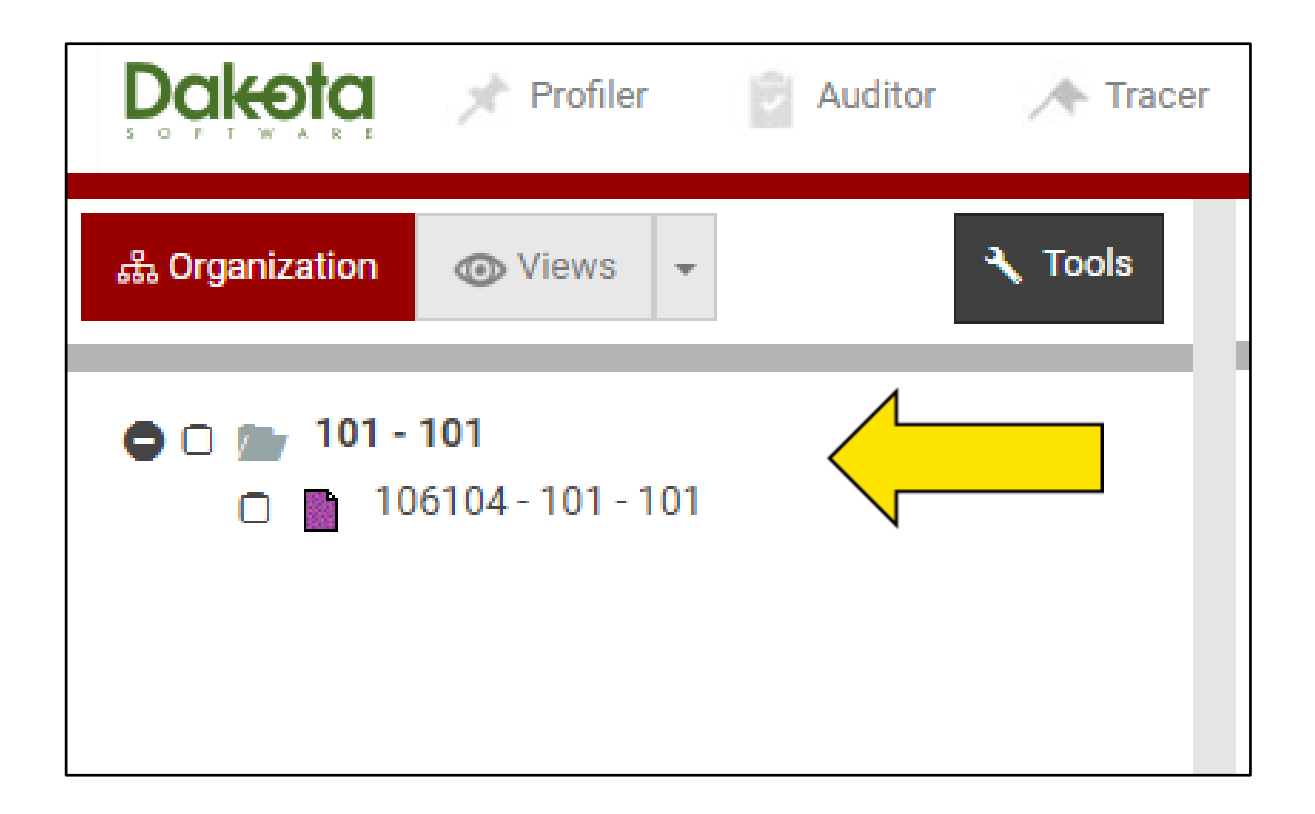

**STEP 1: Select the lab space by right clicking on it,** the **"Folder Tools Menu"** will **open**. To submit a waste container for pick up, click on **"Add New Item Here."** 

**Note**: *This is the only action that our customers should utilize.* 

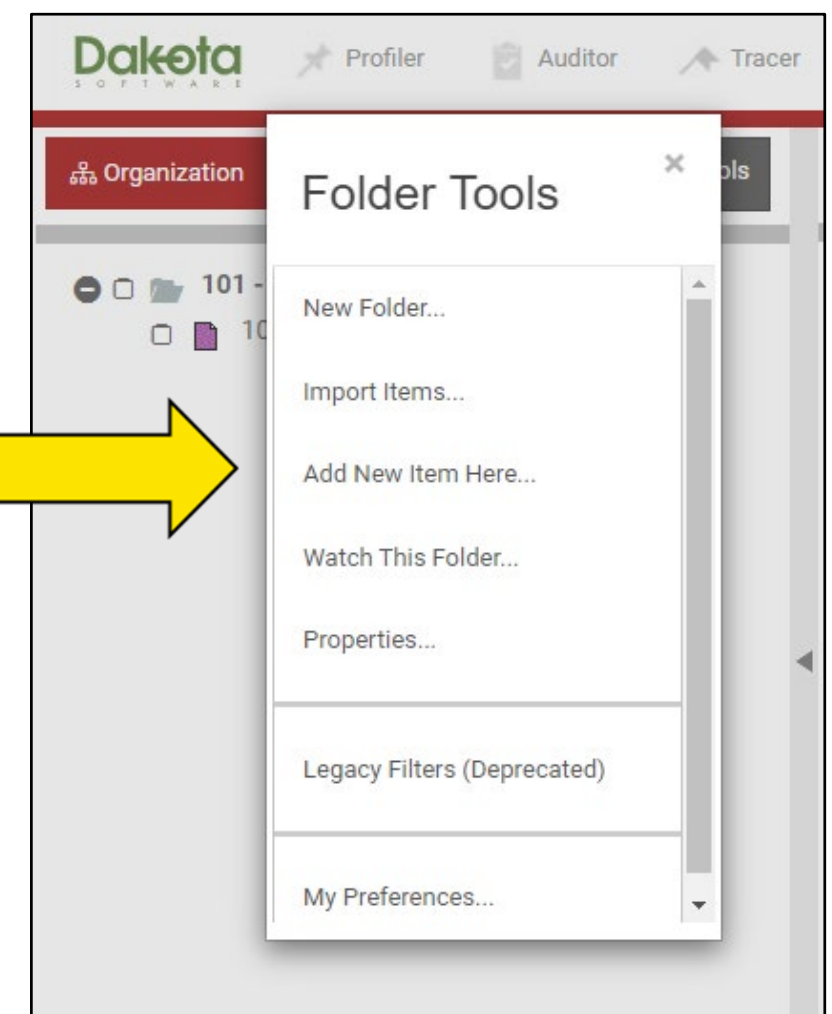

**STEP 2:** In the pop-up window **"Select Item Type,"** click on **"Waste Disposal Request."**

**Note**: *This is the only action that our customers should utilize.* 

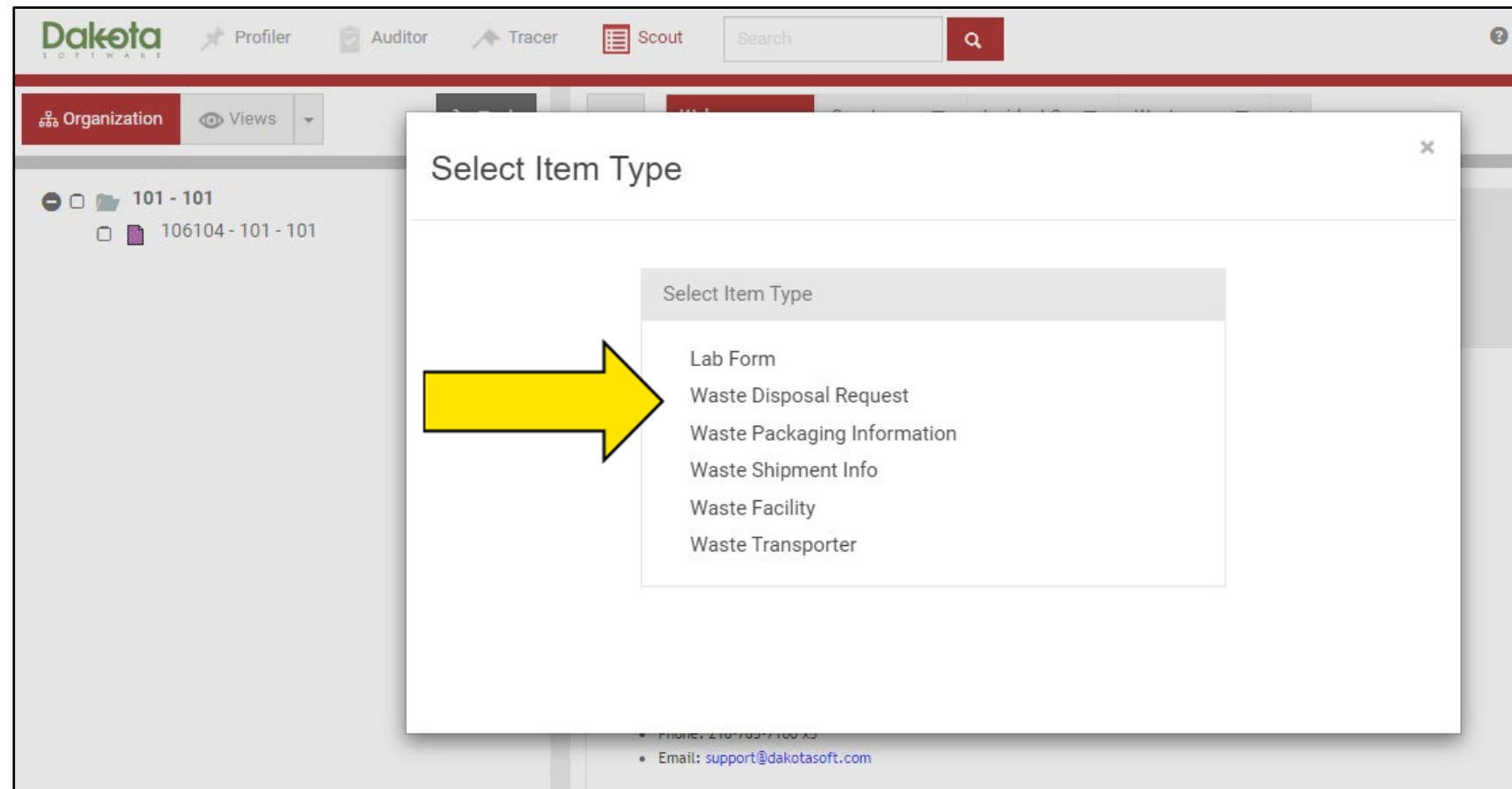

**STEP 3:** The **"Item Report Form"** window opens. The **Waste Disposal Request Report Form** has two sections that need to be completed: "Contact Information" and "Container Information."

#### Scroll to view the entire **"Contact Information"**

section. Check all entries are correct. (Name, email, phone number, room and building number.)

Notify EHS at **[ChemDisposal@tamu.edu](mailto:ChemDisposal@tamu.edu)** of any corrections to this section.

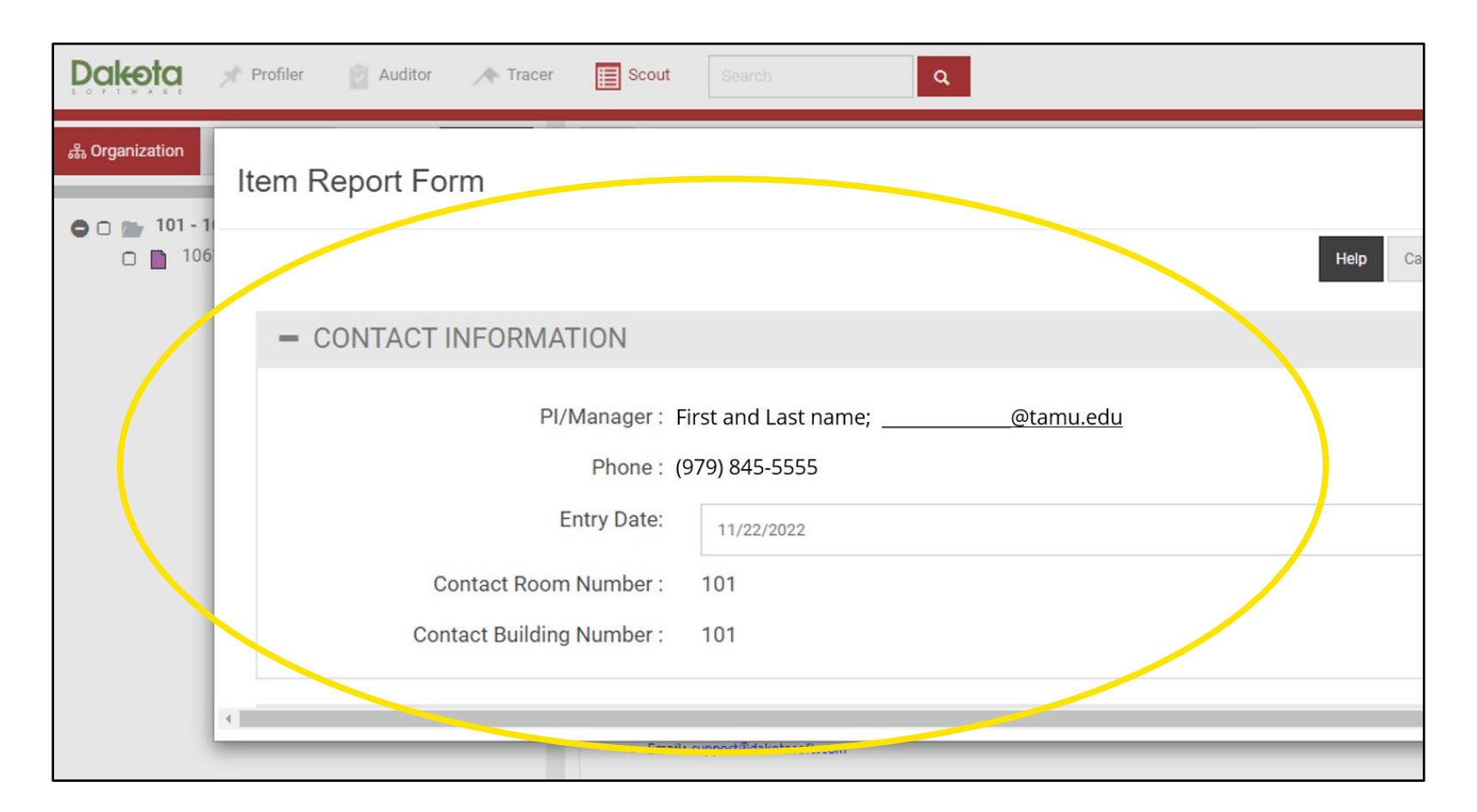

#### **STEP 4: Add Record**

• Next, scroll to the **"Container Info"**  section, find the "**Contents"** table, under the "**Container ID"**  block, click the (+) sign to "**Add Record."**

**Note:** *You will use the information from your green Hazardous Waste Tag to complete this section*.

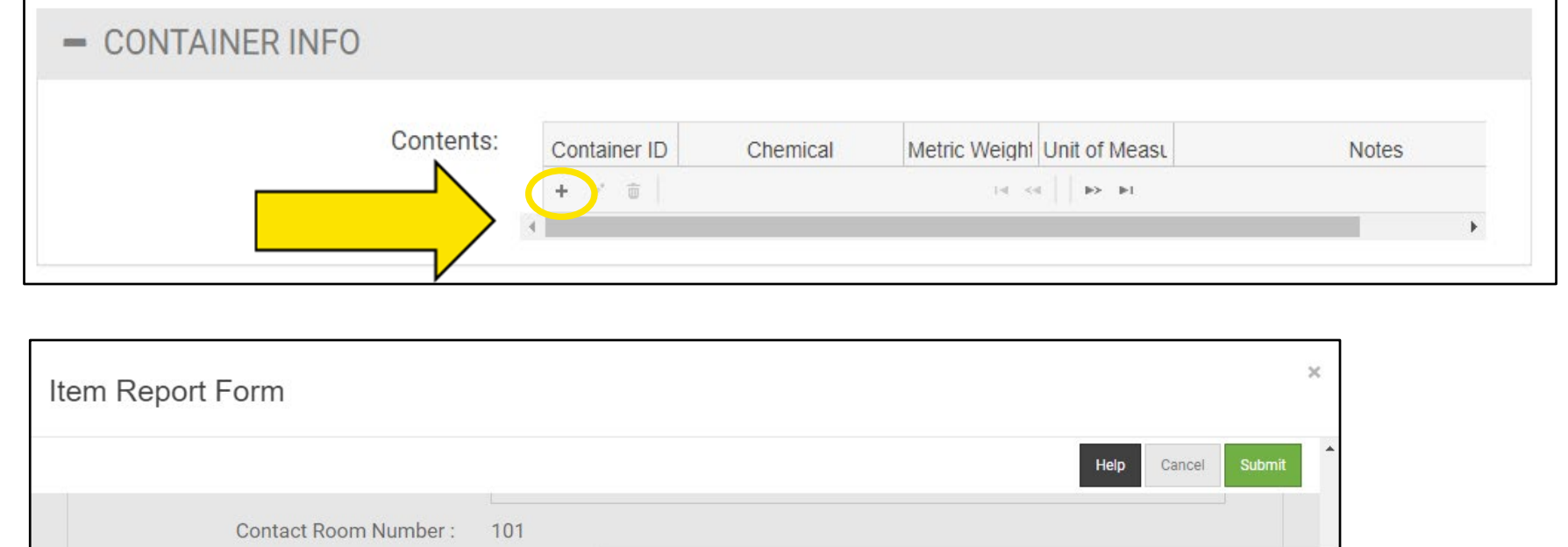

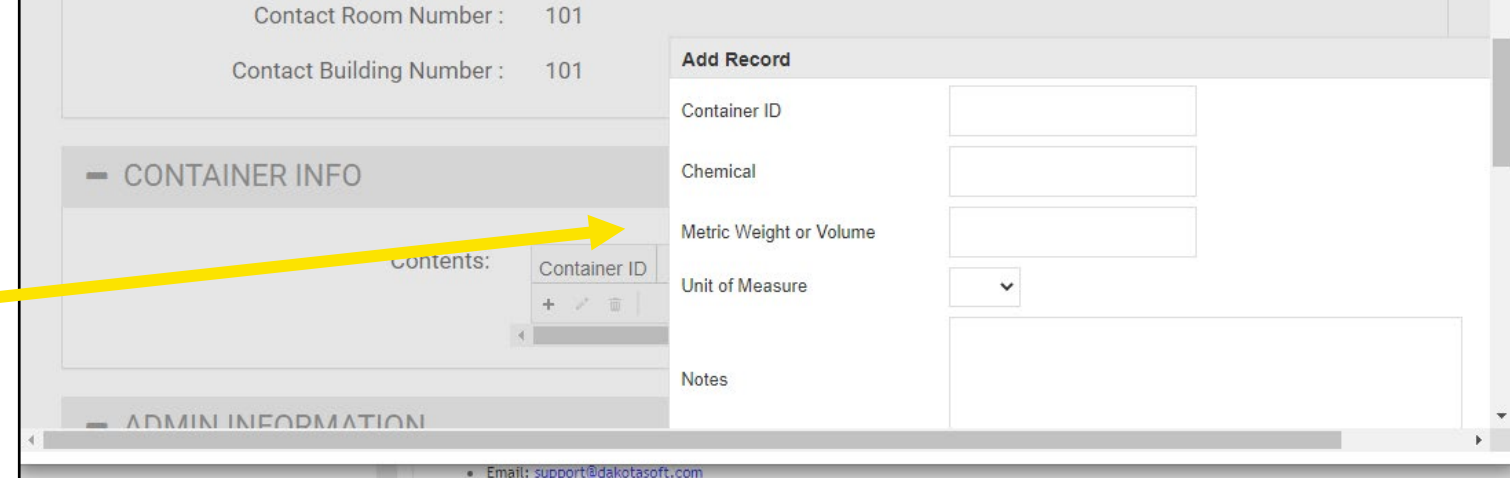

#### **STEP 5: Inputting Information**

Copy the information from the Hazardous Waste Disposal Tag and complete the following:

**A. Enter "Container ID":** this 6-digit number is found on the top right corner of the tag.

**B. Enter "Chemicals":** the chemical block will accept a long list of chemicals

**C. Enter "Metric Weight or Volume": Only** a whole number should be listed, **unless** the container storing the waste is a 2.5 L container, then enter "2.5"

**D. Enter "Unit of Measure":** Select the correct unit from the "drop-down" menu. *Solids should be listed as mg, gm, or Kg and Liquids should be listed as ml and L.*

**E. Notes section:** any special instructions for pick up can be entered E.g. "Contact first, doors locked" or "Need replacement barrel" are common notes.

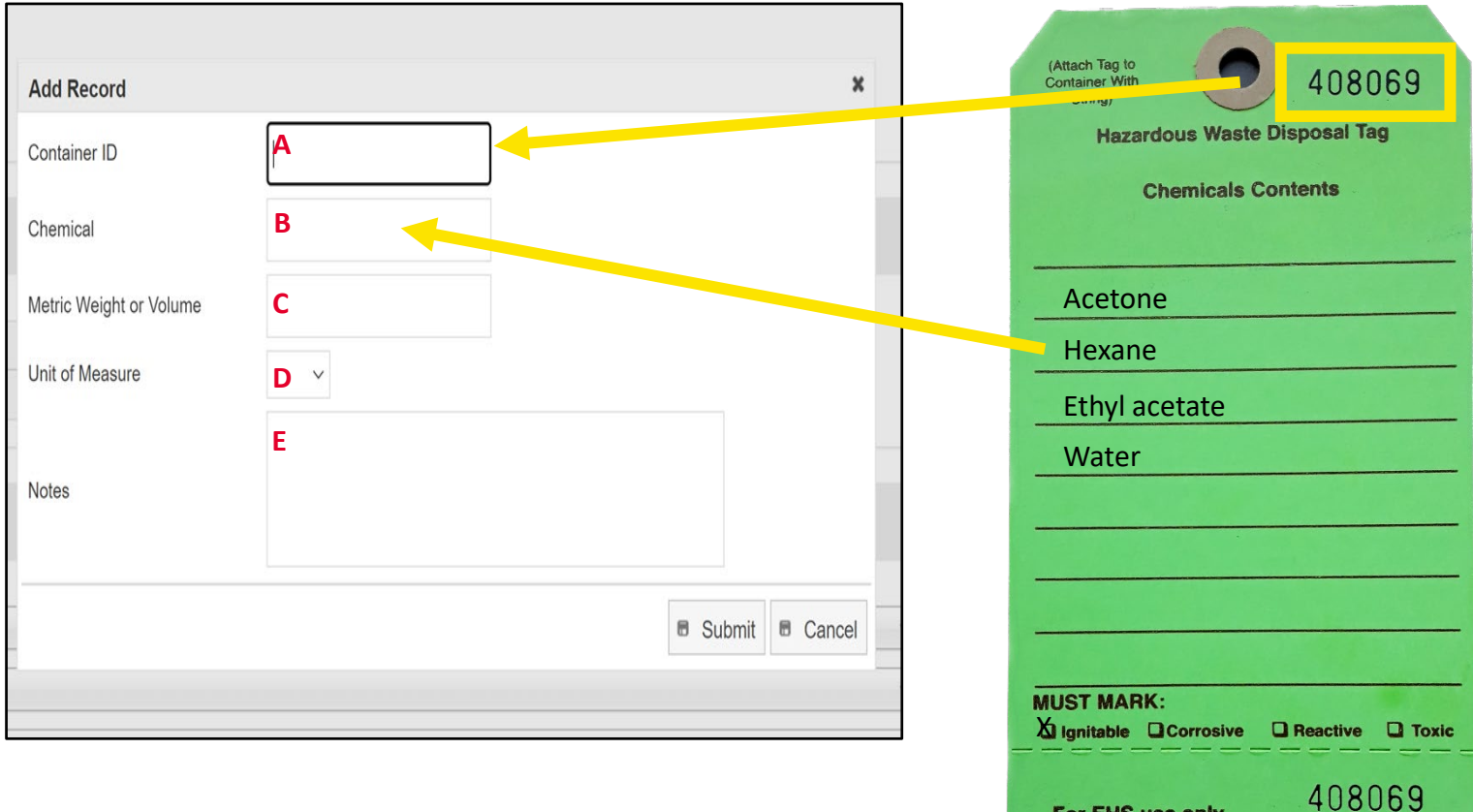

For EHS use only

#### **STEP 6: Review and Submit**

- Ensure the information entered is correct before clicking submit.
- **The "Cancel" button erases the entry.**
- *The "Submit" button in this Add Record popup box processes the information. You must hit this "Submit" button in order for the new entry to be saved.*

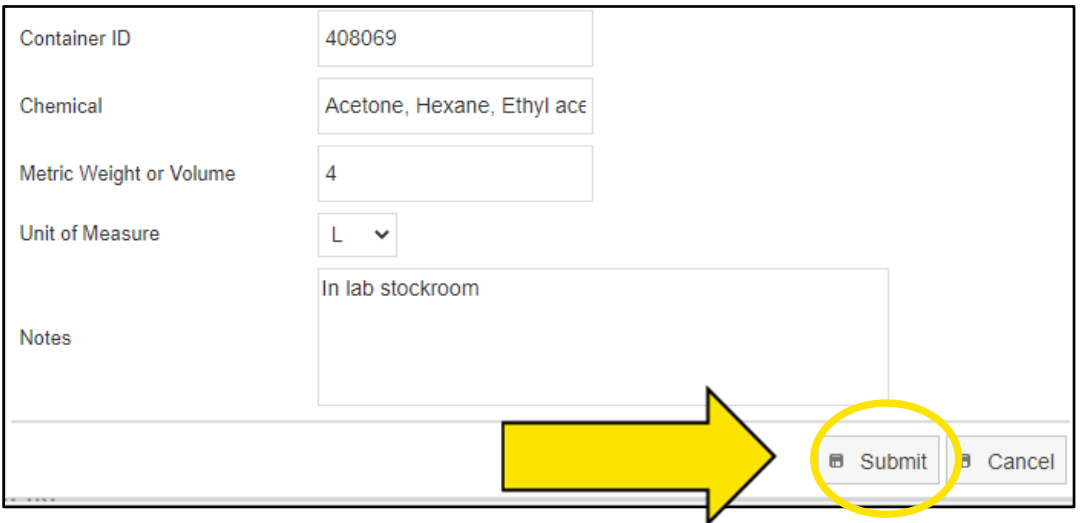

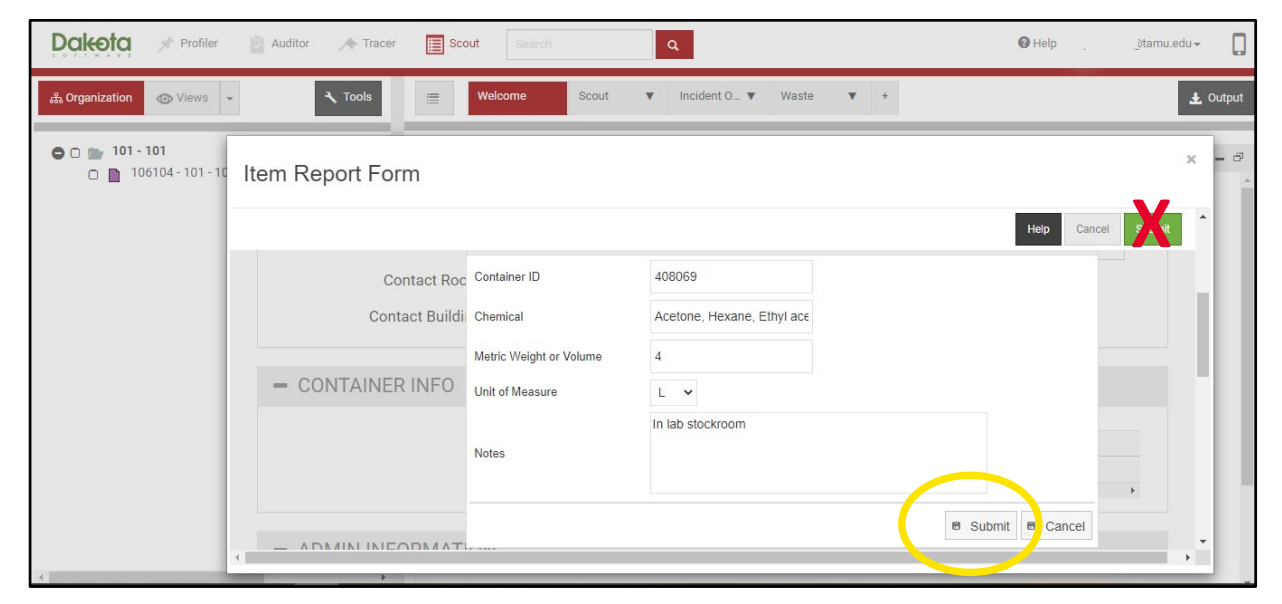

**Note**: **We have identified an important step that may generate errors.** When the data from the tag is ready to be submitted, **the submit button on the pop up menu (circled in yellow) processes the data**. The *submit button* in the background (designated by the red "X") closes the form without changes.

#### **STEP 7: Final Submit**

- The initial submitted tag's information is displayed.
- This is another opportunity for a quick review before the **final submit**. If all information is correct, "**click the second (green) submit button"**  in the upper right corner.

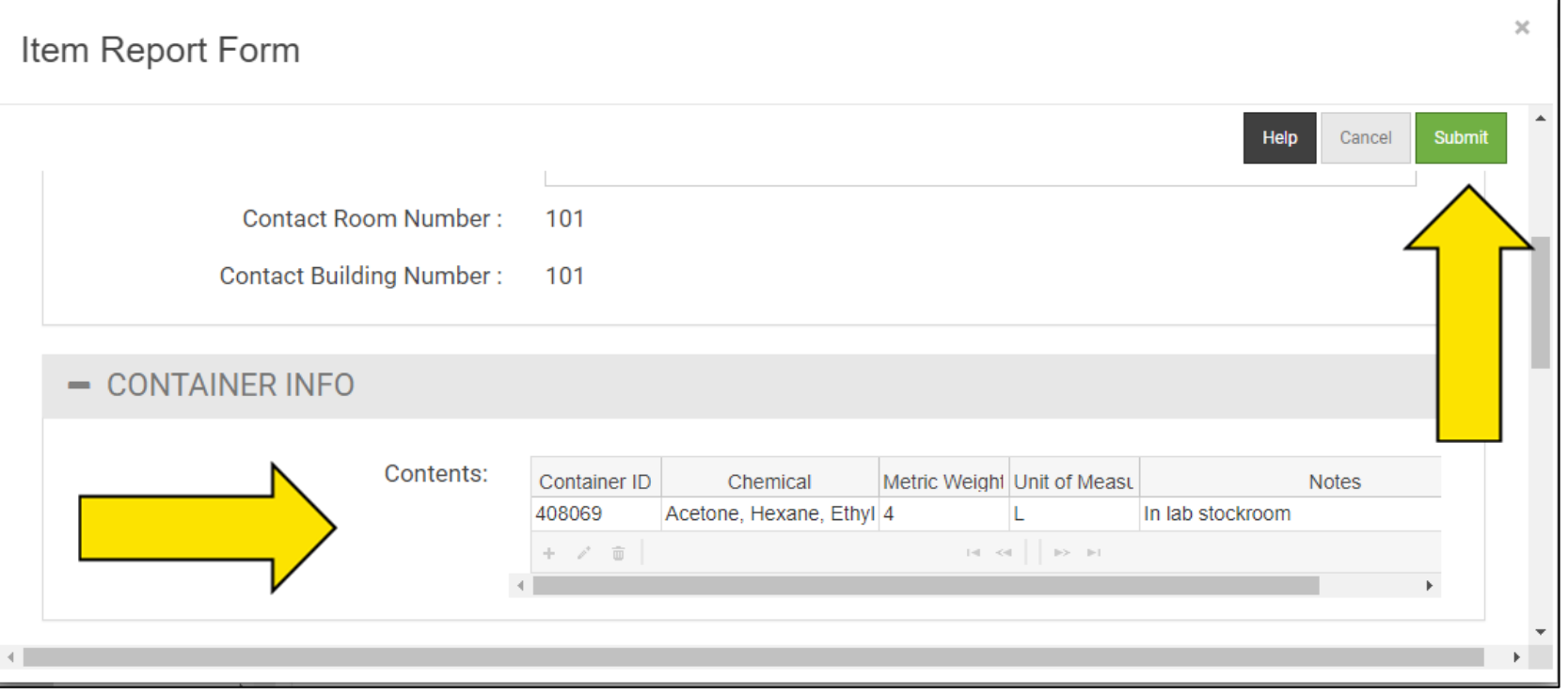

#### **STEP 8: Report Another**

- Click on **"Report Another"** if entering another disposal request for the same lab. The **"Select Item Type"** window will open. The "Close" button returns the program to the working page.
- After the final submit, the new waste disposal request is listed in the hierarchy. Check that all the Hazardous Waste Disposal Tag numbers are correct and listed in the correct lab folder.

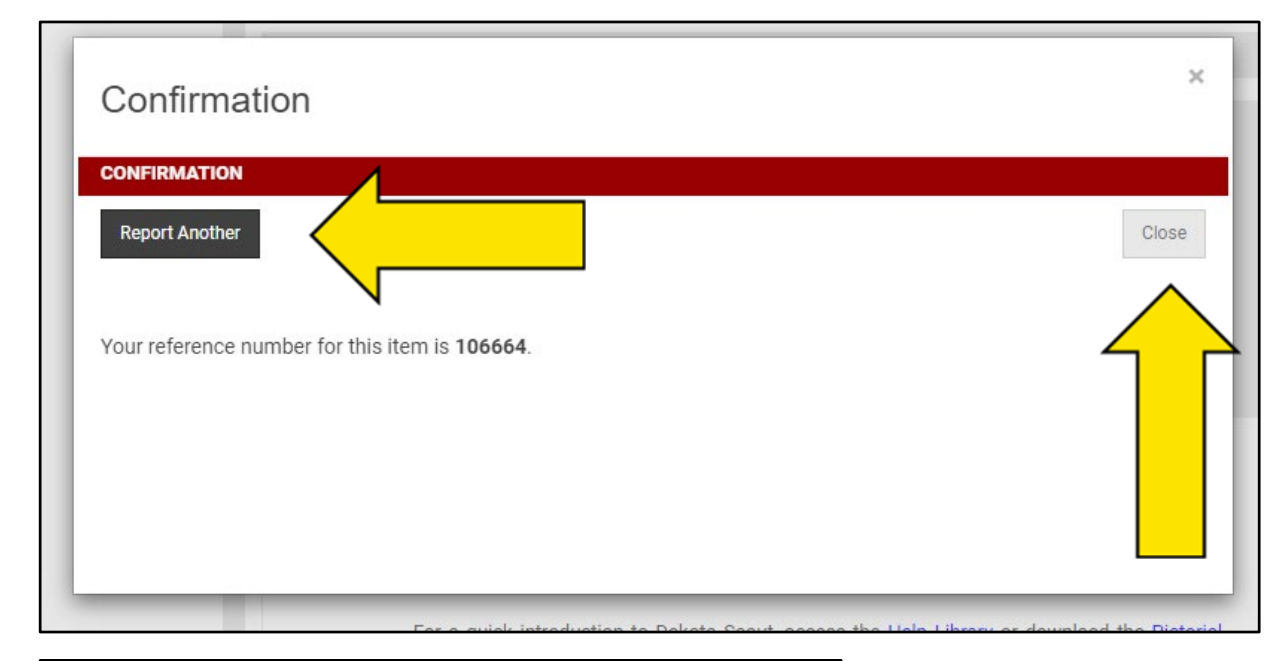

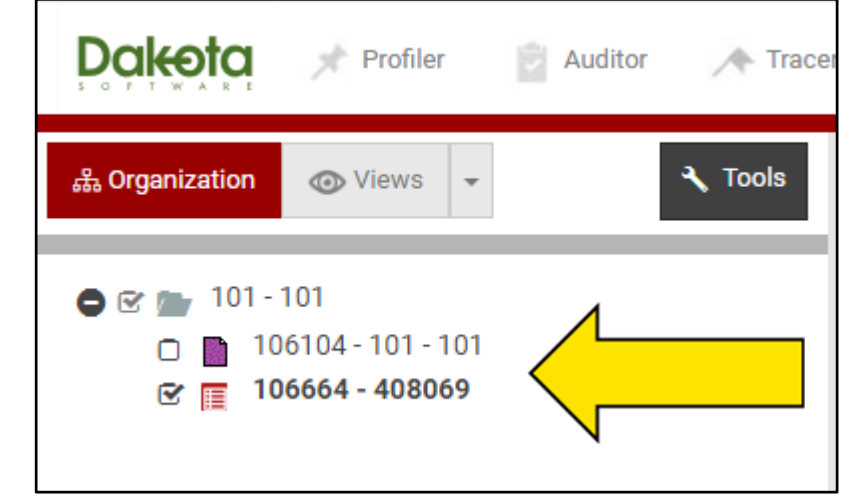

# **Data Entry Edits or Errors**

If an error occurs during data entry, the tag numbers will not be displayed in the hierarchy.

To edit or correct an entry, check the box to the left of the tag and allow the table view to update. Double click on the ID#.

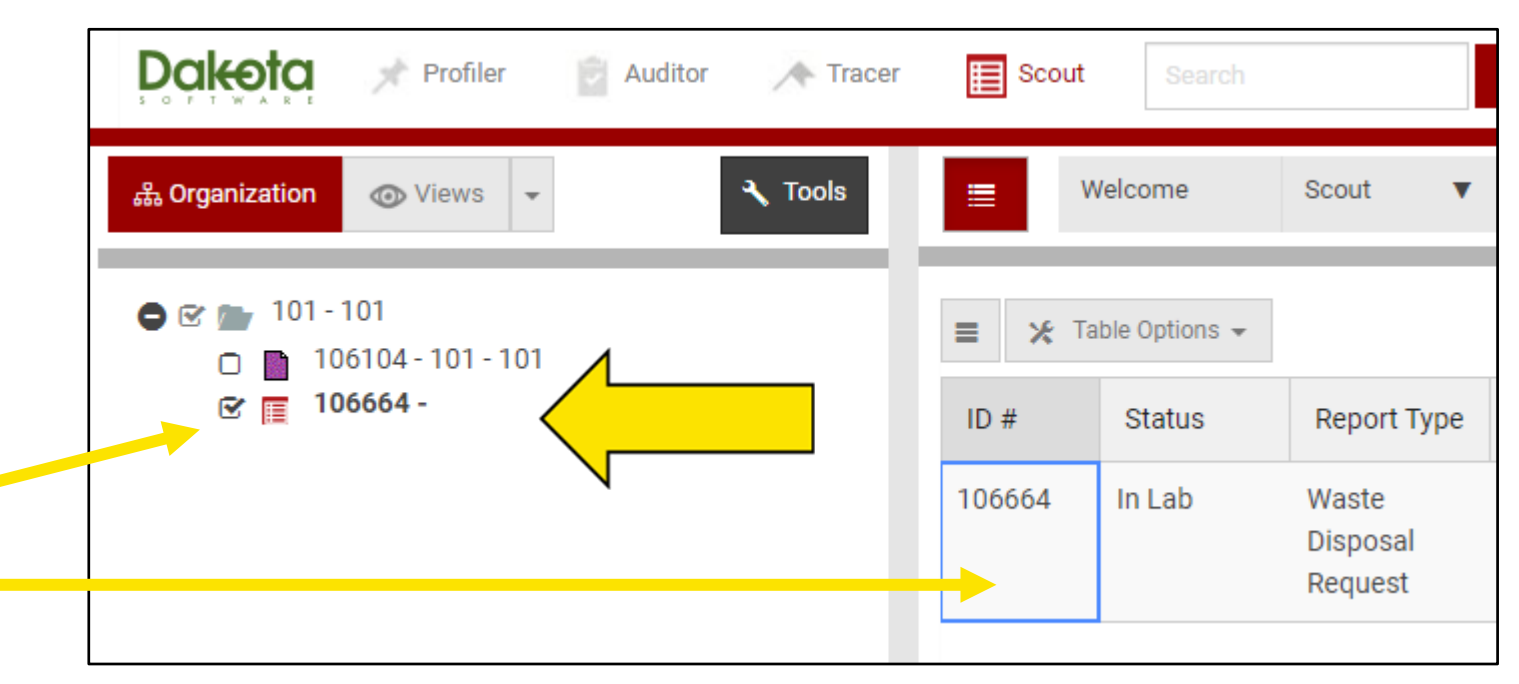

## **Data Entry Edits or Errors - 2**

The Table View will open in the right window frame. Select the **"Edit"** button in the upper right corner.

The process is identical as an original entry from this point forward if the Container Information section is blank.

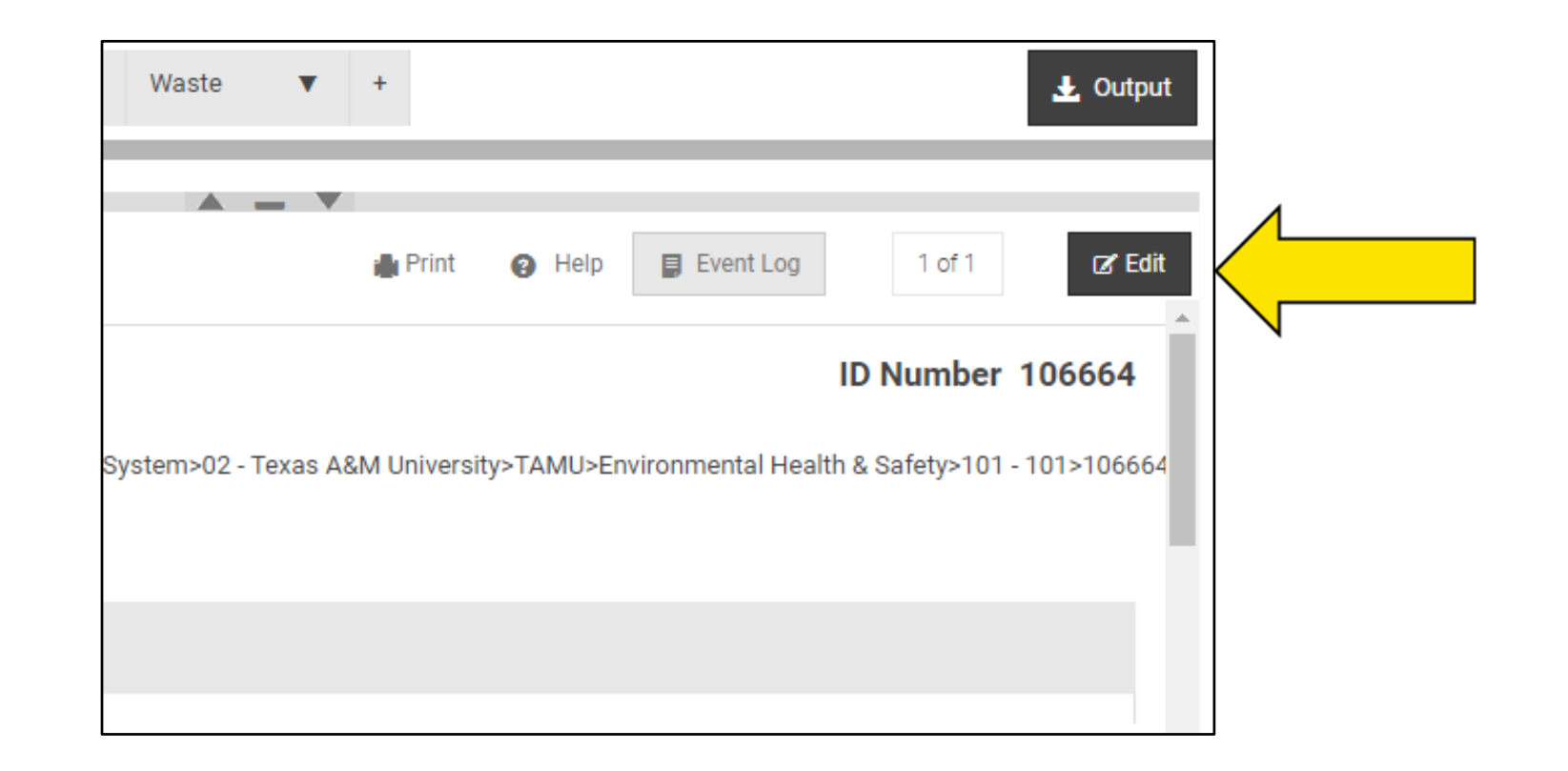

# **Data Entry Edits or Errors - 3**

To edit data in the Contents section, click in the Container ID block to highlight the existing entry and then select the pencil tool below it.

This will bring up the **"Edit Record"** window and the process is the same as the original entry from that point forward. Make the corrections and hit the submit button in the Edit Record window to save edited information and then hit the final green submit button.

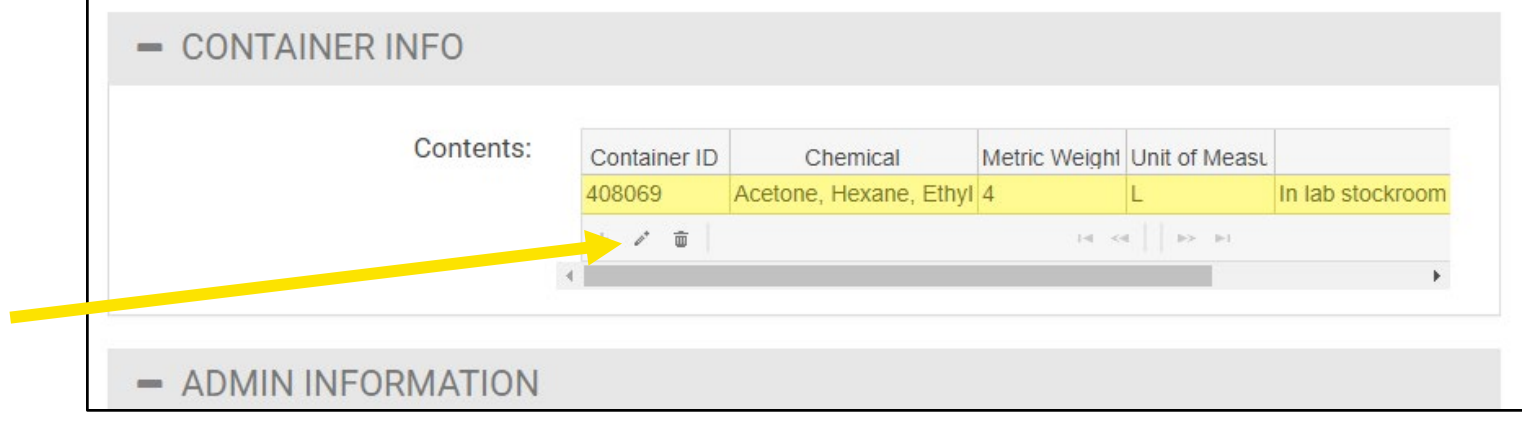

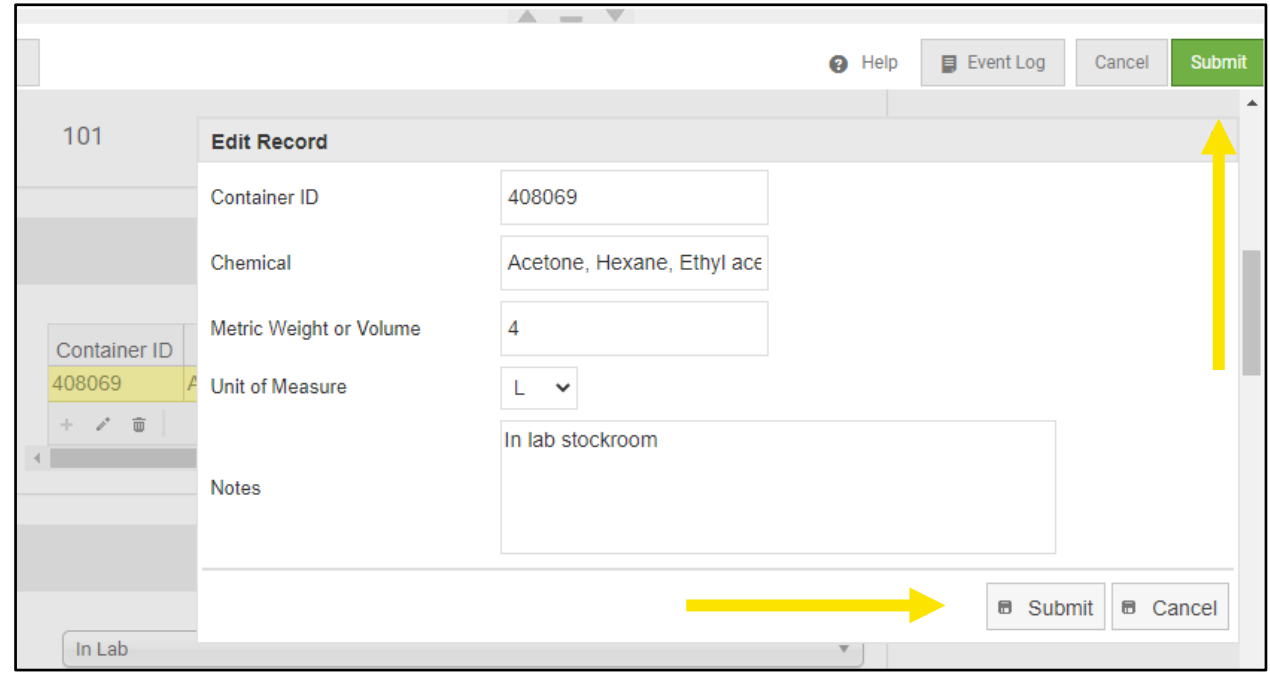

## **Contact Information**

Please contact EHS at **[ChemDisposal@tamu.edu](mailto:ChemDisposal@tamu.edu)** if you have any questions or need more Hazardous Waste Disposal Tags.